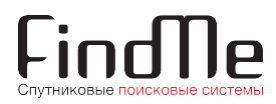

# **РУКОВОДСТВО ПОЛЬЗОВАТЕЛЯ по работе с личным кабинетом lk.911.fm**

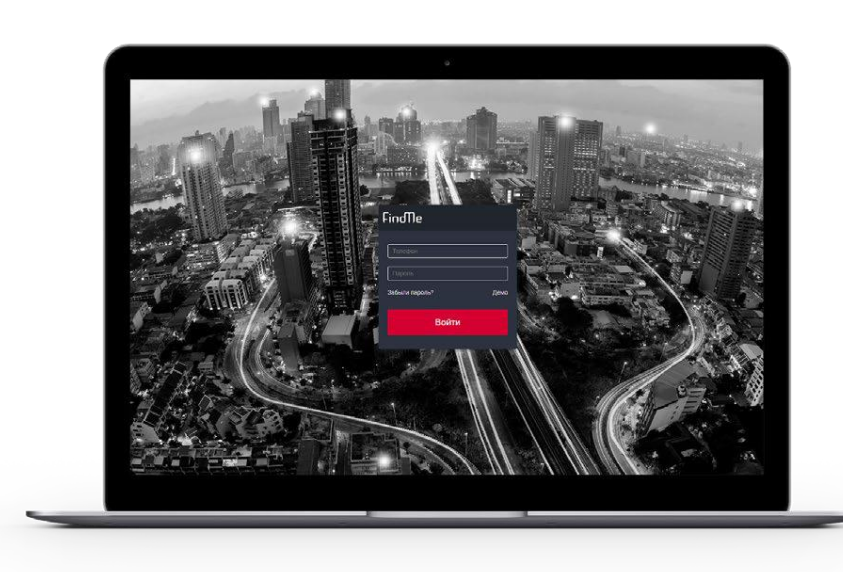

# Оглавление

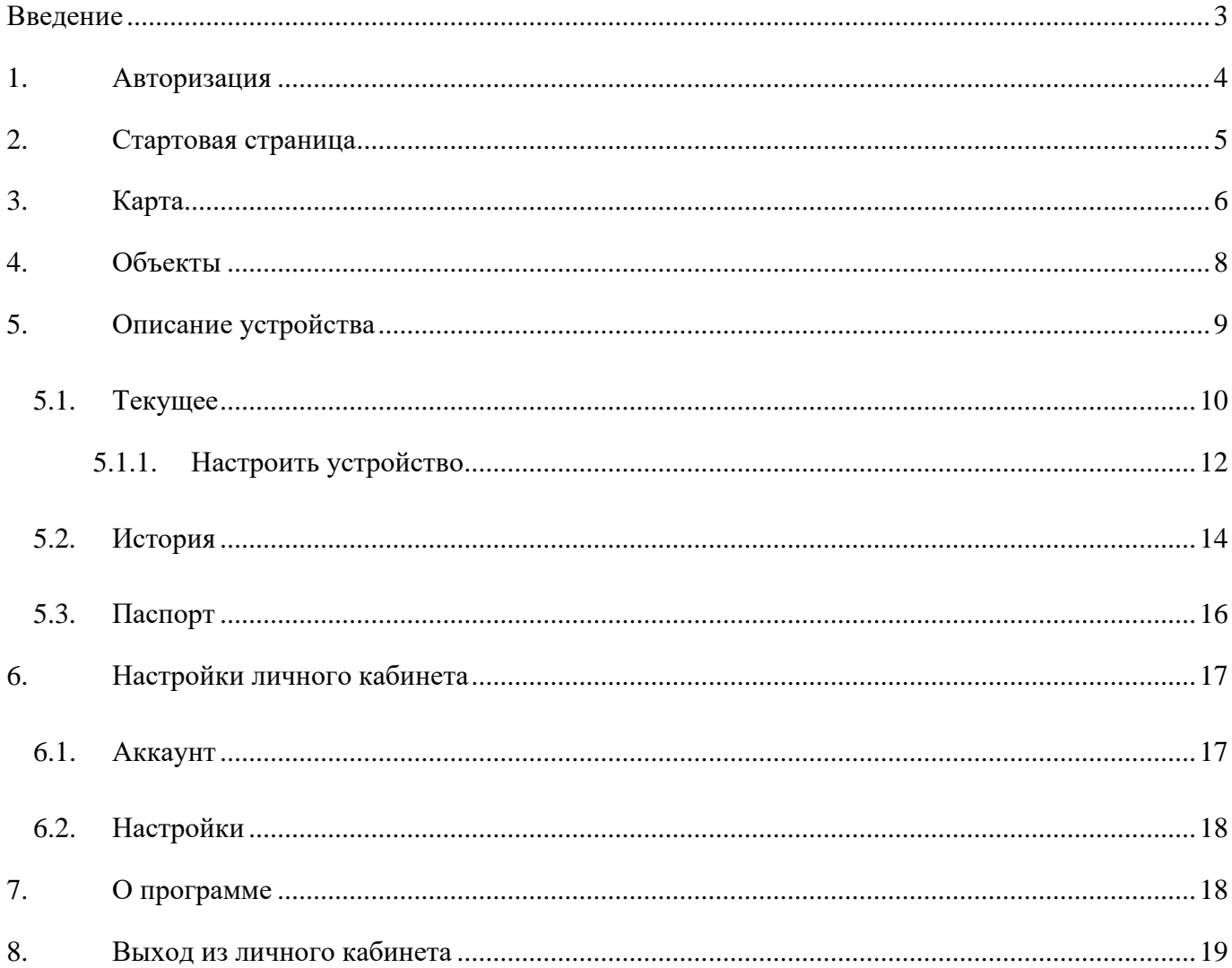

# <span id="page-2-0"></span>**Введение**

Руководство содержит описание работы с сайтом спутниковой поисковой системы **FindMe** <u>lk.911.fm</u>.

Маяк FindMe с заданной периодичностью подключается к серверу поисковой системы и, взависимости от режима работы, передаёт свои LBS-координаты или GPS/ГЛОНАСС- координаты. Пользователь получает доступ к этой информации через сайт **[lk.911.fm.](http://www.lk.911.fm/)** 

На сайте [lk.911.fm](http://lk.911.fm/) пользователь может:

- 1) посмотреть статистику выхода на связь маяка;
- 2) посмотреть местоположение маяка на карте;
- 3) настроить работу устройства.

# <span id="page-3-0"></span>**1. Авторизация**

Для входа в личный кабинет пользователя перейдите на сайт k.911.fm и заполните форму авторизации [\(Рисунок 1\)](#page-3-1).

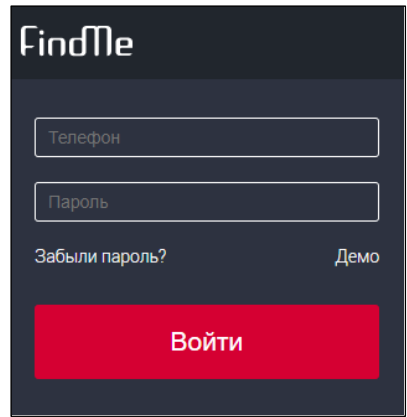

*Рисунок 1 Форма авторизации на сайте [lk.911.fm](http://lk.911.fm/)*

<span id="page-3-1"></span>Пароль указан в SMS, которое поступило во время регистрации GPS/ГЛОНАСС-маяка FindMe.

При успешной авторизации откроется стартовая страница личного кабинета (см. п[.2\)](#page-4-0).

Если вы забыли пароль для входа в личный кабинет, вы можете задать новый пароль. Для этого нажмите **Забыли пароль?**. Затем выполните следующие действия:

- 1. Введите телефонный номер для авторизации в личном кабинете и нажмите **Далее** [\(Рисунок 2,](#page-4-1) а). На указанный телефонный номер будет отправлен код подтверждения.
- 2. Введите код подтверждения и нажмите **Далее** [\(Рисунок 2,](#page-4-1) б).
- 3. Введите новый пароль для входа в личный кабинет. Повторите пароль во втором поле и нажмите **Применить** [\(Рисунок 2,](#page-4-1) в). Откроется стартовая страница приложения (см. п[.2\)](#page-4-0). В дальнейшем для авторизации в личном кабинете используйте указанный пароль.

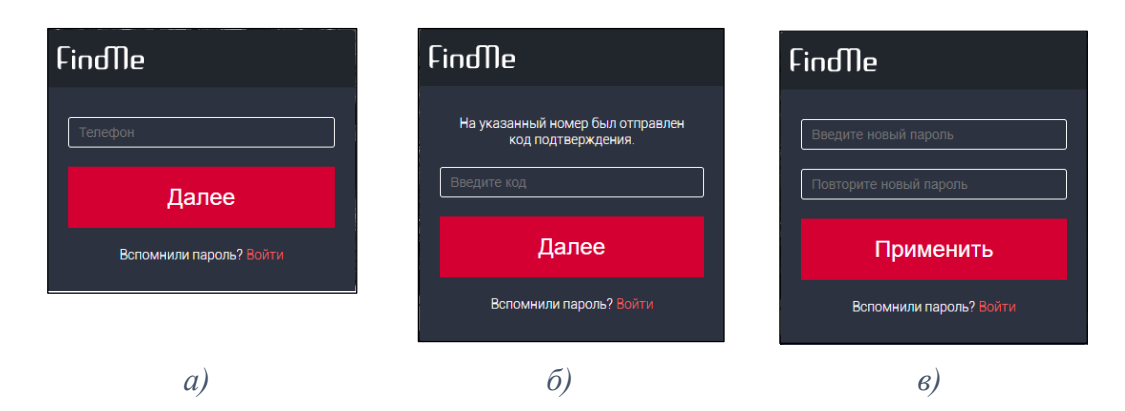

<span id="page-4-1"></span>*Рисунок 2 Задать новый пароль для авторизации в личном кабинете: а) ввести номер телефона; б) ввести код подтверждения; в) ввести новый пароль*

Если телефонный номер для авторизации утерян, обратитесь в службу технической поддержки ООО «ИРЗ Онлайн»:

- тел.: +7 (812) 318-19-08, пн. пт. с 9:30 до 18:00 по Москве;
- e-mail: [911@911.fm.](mailto:m911@911.fm)

# <span id="page-4-0"></span>**2. Стартовая страница**

После успешной авторизации пользователя (см. п[.1\)](#page-3-0) на сайте [lk.911.fm](http://lk.911.fm/) откроетсястартовая страница его личного кабинета [\(Рисунок 3\)](#page-4-2).

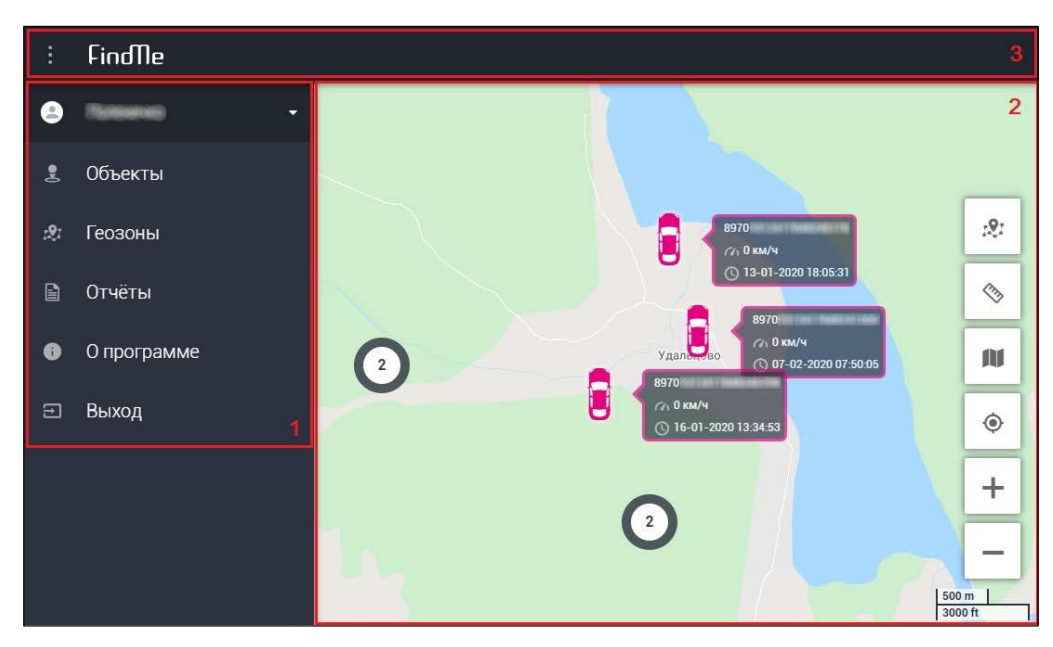

*Рисунок 3 Стартовая страница личного кабинета пользователя*

<span id="page-4-2"></span>Стартовая страница содержит три интерфейсных блока:

- меню вкладок/рабочая область страницы [\(Рисунок 3,](#page-4-2) **1**);
- карта [\(Рисунок 3,](#page-4-2) **2**);
- заголовок страницы [\(Рисунок 3,](#page-4-2) **3**).

В заголовке страницы расположена кнопка **Свернуть/Развернуть меню вкладок**.

# <span id="page-5-0"></span>**3. Карта**

На карте отображаются два типа маркеров:

- 1) **Автомобиль** обозначает местоположение маяка. Рядом с маркером выводятся:
	- наименование маяка;
	- скорость движения объекта с маяком;
	- дата и время последнего сеанса связи с маяком.

*Внимание! Координаты и скорость получены во время последнего сеанса связи с маяком.*

Если нажать на маркер, то под ним появится пульсирующий круг, а все остальные маркеры перестанут отображаться на карте. В рабочей области страницы появится описание устройства (см. п[.5\)](#page-8-0).

Маяк, в зависимости от режима работы, передаёт на сервер свои GPS/ГЛОНАССкоординаты (местоположение c точностью ±12 м) или LBS-координаты (примерное местоположение).

Если маяк передал GPS/ГЛОНАСС-координаты, то его местоположение на карте отображено точкой [\(Рисунок 4,](#page-5-1) а). Если маяк передал LBS-координаты, то его местоположение на карте отображено не точкой, а областью вокруг маркера [\(Рисунок 4,](#page-5-1) б).

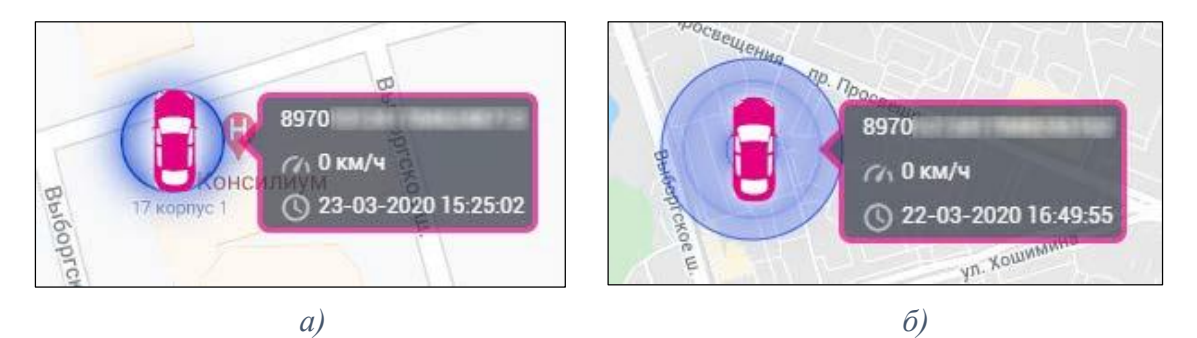

*Рисунок 4 Местоположение маяка: а) GPS/ГЛОНАСС-координаты; б) LBS-координаты*

<span id="page-5-1"></span>2) **Круг** – обозначает несколько маяков, которые расположены близко друг к другу. Цифра внутри маркера – количество устройств.

Чтобы узнать, какие именно маяки расположены на территории, отмеченной маркером, наведите на него курсор. Появится список устройств [\(Рисунок 5\)](#page-6-0).

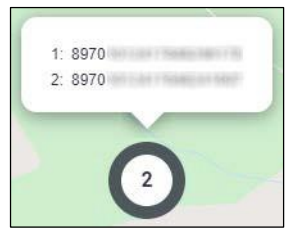

*Рисунок 5 Список маяков, расположенных на одной территории*

<span id="page-6-0"></span>Если нажать на маркер, масштаб карты изменится, и на ней будут отображены маркеры в виде автомобилей.

Кнопки управления картой:

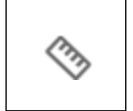

– измерить расстояние между точками.

После нажатия на эту кнопку:

- 1) Наведите курсор на начальную точку на карте и нажмите левой кнопкой мыши.
- 2) Укажите следующую точку на карте, нажав левой кнопкой мыши. Таким же образом добавьте необходимое количество точек.
- 3) Рядом с кнопкой будет указана общая протяжённость пути в м или км [\(Рисунок 6\)](#page-6-1).
- 4) Чтобы закончить измерение, нажмите **Сбросить**.

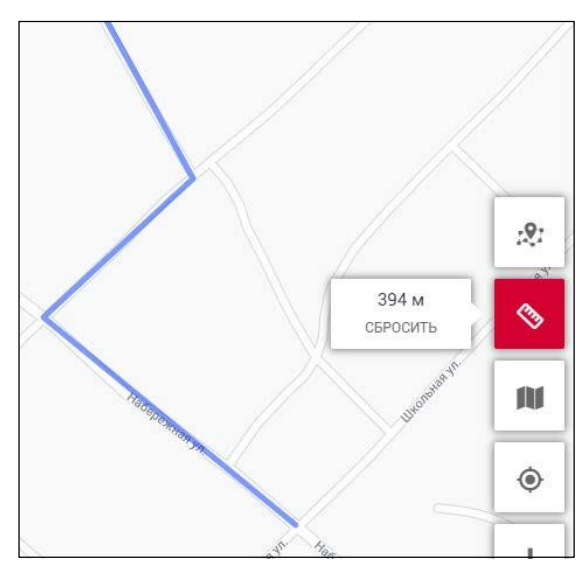

*Рисунок 6 Измерить расстояние между точками*

<span id="page-6-1"></span>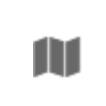

– выбрать тип карты. Доступны 3 типа карты ( [Рисунок](#page-7-1) *7*): OSM Карты, Google Карты, Google Земля. Если необходимо отобразить информацию о текущей загруженности дорог, нажмите **Пробки**.

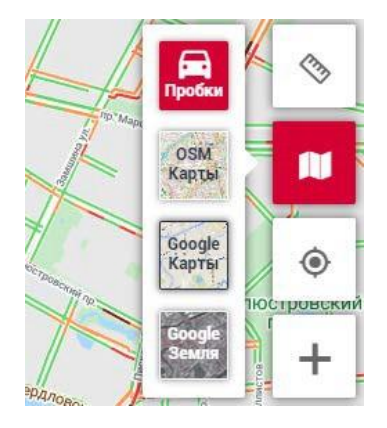

*Рисунок 7 Доступные типы карт*

<span id="page-7-1"></span>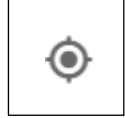

– центрировать карту на маркер.

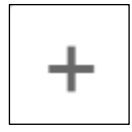

– увеличить масштаб карты. Если кнопка красного цвета, дальнейшее увеличение масштаба невозможно.

– уменьшить масштаб карты. Если кнопка красного цвета, дальнейшее уменьшение масштаба невозможно.

В зависимости от размера экрана кнопки управления картой располагаются вертикально или горизонтально.

В правом нижнем углу карты отображается её масштаб в метрах и футах.

# <span id="page-7-0"></span>**4. Объекты**

<span id="page-7-2"></span>На вкладке представлен список маяков пользователя [\(Рисунок 8\)](#page-7-2).

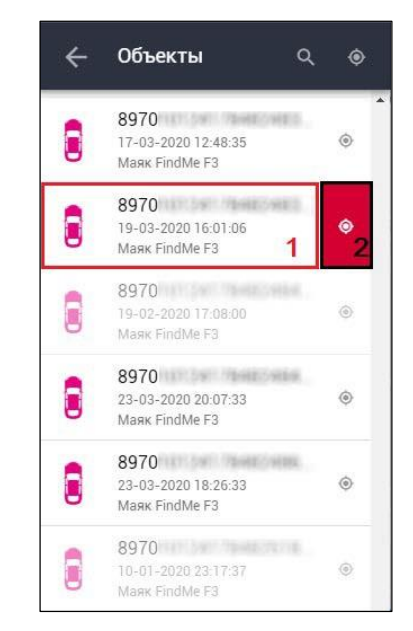

*Рисунок 8 Список маяков пользователя*

Запись о маяке [\(Рисунок 8,](#page-7-2) **1**) содержит следующую информацию: название устройства, дата его последнего подключения к серверу, модель.

Запись о маяке, который не выходил на связь в течение месяца, отображается тусклым цветом.

Чтобы найти маяк в списке, нажмите на значок лупы. Вместо названия вкладки появится поле ввода. Начните вводить название устройства.

Чтобы перейти к конкретному устройству на карте, нажмите кнопку [\(Рисунок 8,](#page-7-2) **2**). Маркеры остальных маяков перестанут отображаться на карте.

Для просмотра информации о маяке нажмите на запись о нём [\(Рисунок 8,](#page-7-2) **1**). Откроется вкладка с описанием устройства (см. п[.5\)](#page-8-0). На карте будет отображён только маркер маяка.

Подробное описание карты представлено в п[.3.](#page-5-0)

# <span id="page-8-0"></span>**5. Описание устройства**

Чтобы перейти к описанию маяка, на вкладке **Объекты** нажмите на запись о нём.

На вкладке с описанием устройства предусмотрены следующие интерфейсные элементы [\(Рисунок 9\)](#page-8-1):

- кнопка [\(Рисунок 9,](#page-8-1) **1**) изменить название маяка и его маркер;
- кнопка [\(Рисунок 9,](#page-8-1) **2**) центрировать карту на маркер маяка;
- <span id="page-8-1"></span>• вкладки **Текущее** (см. п[.5.1\)](#page-9-0), **История** (см. п[.5.2\)](#page-13-0) и **Паспорт** (см. п[.5.3\)](#page-15-0) [\(Рисунок 9,](#page-8-1) **3**).

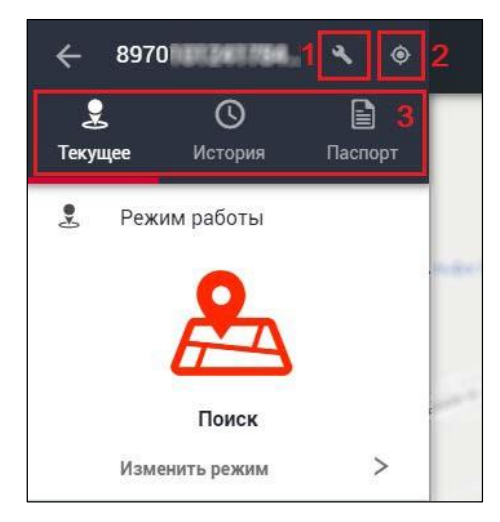

*Рисунок 9 Вкладка с описанием маяка*

Кнопка доступна только для пользователя с правом полного доступа к маяку. По нажатию кнопки открывается вкладка **Настройки** [\(Рисунок 10\)](#page-9-1). На вкладке можно выполнить следующие действия:

- 1) Изменить название маяка. Новое название необходимо ввести в поле **Название**.
- 2) Выбрать тип маркера, которым маяк будет отмечен на карте.
- 3) Выбрать цвет маркера.

Для перехода к настройке режимов работы маяка нажмите **Конфигурация** (см. п. 5.1.1).

Чтобы сохранить заданные настройки, нажмите галочку.

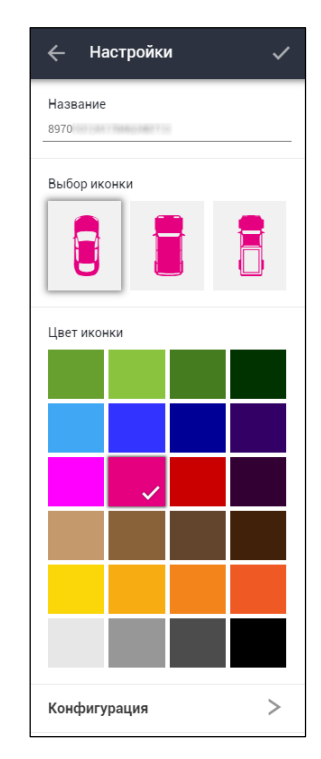

*Рисунок 10 Изменить название маяка и его маркер*

#### <span id="page-9-1"></span><span id="page-9-0"></span>**5.1. Текущее**

На вкладке представлена информация о маяке, полученная от него во время последнего сеанса связи [\(Рисунок 11\)](#page-10-0).

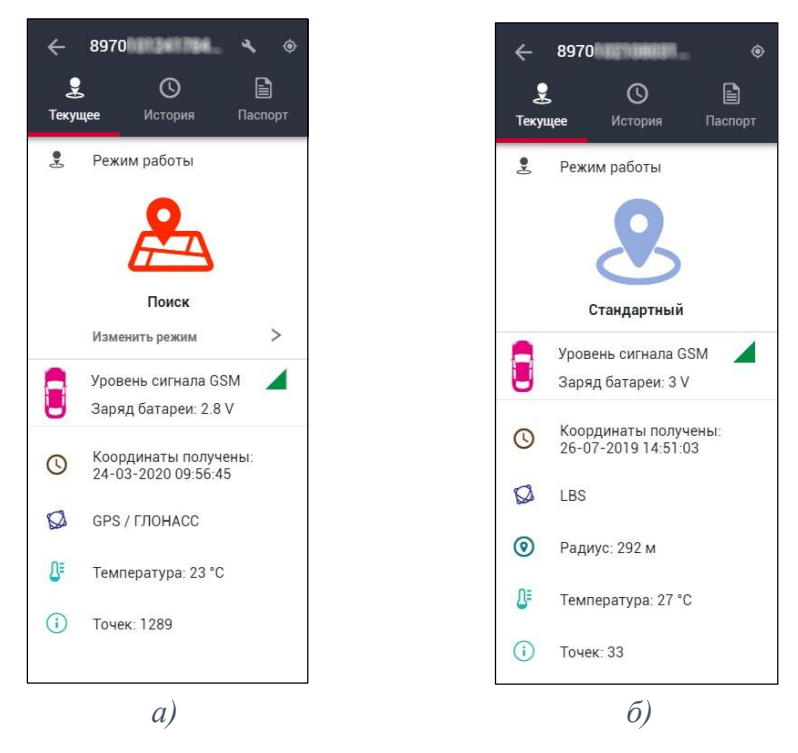

*Рисунок 11 Вкладка Текущее: а) для пользователя с правом полного доступа, маяк работает в режиме «Поиск»; б) для пользователя с правом просмотра, маяк работает в «Стандартном» режиме*

<span id="page-10-0"></span>**Режим работы** – режим работы маяка: **«Стандартный»** или **«Поиск»**.

В **«Стандартном»** режиме работы маяк большую часть времени находится в состоянии сна и не передает никаких сигналов. По заданному в настройках расписанию устройство «просыпается», выходит на связь, определяет свое местоположение по сотовым вышкам (LBS-координаты), передает данные на сервер поисковой системы, запрашивает с сервера информацию о дальнейшем режиме работы и возвращается в состояние сна.

В режиме **«Поиск»** устройство определяет свои координаты более точно, через спутниковые системы навигации GPS и ГЛОНАСС, и значительно чаще передаёт информацию на сервер.

**Уровень сигнала GSM** – графическое отображение уровня GSM-сигнала. Маяк определил уровень сигнала во время последнего сеанса связи с сервером.

**Заряд батареи** – напряжение элементов питания маяка.

**Координаты получены** – дата и время последнего сеанса связи с устройством. **Тип полученных координат** – GPS/ГЛОНАСС-координаты или LBS-координаты. GPS/ГЛОНАСС-координаты позволяют определить местоположение маяка с точностью

 $\pm 12$  M.

По LBS координатам нельзя так точно определить местоположение маяка. LBS-координаты

– это центр окружности, в которой располагается устройство. Радиус этой окружности выводится в поле **Радиус**. Реальное положение маяка может быть в любом месте окружности, а не только в центре.

**Температура** – температура маяка.

**Количество точек** – сколько раз маяк выходил на связь с сервером.

Пользователь с правом полного доступа может настроить работу маяка. Для этого необходимо нажать кнопку **Изменить режим** [\(Рисунок 11,](#page-10-0) а). Откроется вкладка **Конфигурация** (см. п[.5.1.1\)](#page-11-0).

Пользователь с правом просмотра не может настроить работу маяка. Кнопка **Изменить режим** для него недоступна [\(Рисунок 11,](#page-10-0) б).

#### <span id="page-11-0"></span>**5.1.1.Настроить устройство**

На вкладке **Конфигурация** можно настроить работу маяка [\(Рисунок 12\)](#page-11-1), а также посмотреть его IMEI, номер SIM-карты и версию прошивки.

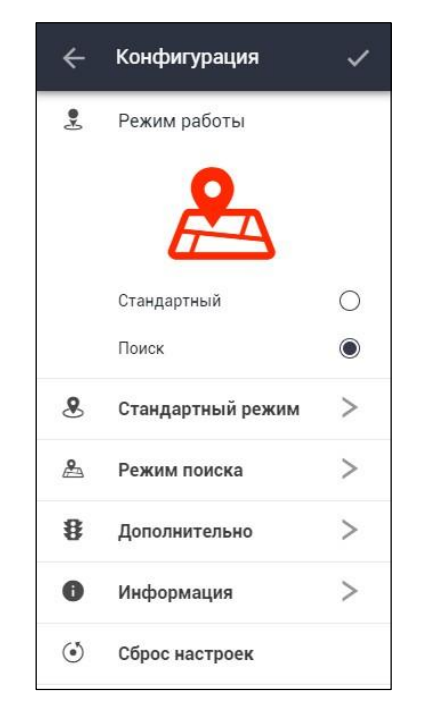

*Рисунок 12 Настроить работу маяка*

<span id="page-11-1"></span>Выбрать режим работы маяка: **«Стандартный»** или **«Поиск»**.

В **«Стандартном»** режиме работы маяк большую часть времени находится в состоянии сна и не передает никаких сигналов. По заданному в настройках расписанию устройство «просыпается», выходит на связь, определяет свое местоположение по сотовым вышкам (LBS-координаты), передает данные на сервер поисковой системы, запрашивает с сервера информацию о дальнейшем режиме работы и возвращается в состояние сна.

В режиме **«Поиск»** устройство определяет свои координаты более точно, через спутниковые системы навигации GPS и ГЛОНАСС, и значительно чаще передаёт информацию на сервер.

**Настройки «Стандартного» режима** [\(Рисунок 13\)](#page-12-0):

- 1) **Интервал выхода, сутки**  выбрать, как часто устройство будет выходить на связь с сервером.
- 2) **GPS в стандартном режиме** определять GPS координаты в момент выхода на связь в стандартном режиме.
- 3) **Точное время**  указать, в какое время устройство будет выходить на связь с сервером. Если настройка выключена, маяк зафиксирует время последнего сеанса связи и в следующий раз попытается подключиться к серверу в это же время в соответствии с интервалом, указанным в настройке **Интервал выхода, сутки**. Если настройка включена, в интерфейсе появится форма ввода времени. Укажите время выхода маяка на связь в соответствии с тем часовым поясом, который установлен на вашем ПК.

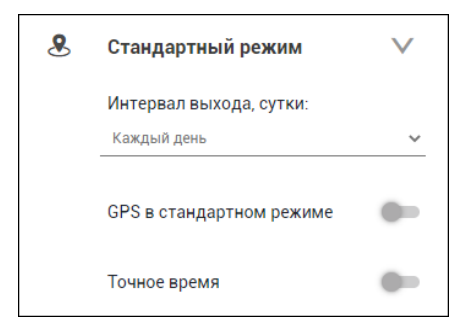

*Рисунок 13 Настройки «Стандартного» режима работы маяка*

<span id="page-12-0"></span>**Настройки режима «Поиск»** [\(Рисунок 14\)](#page-13-1):

- 1) **Интервал выхода, мин**  выбрать, как часто устройство будет выходить на связь с сервером.
- 2) **Длительность поиска GPS, сек**  установить период времени, в течение которого маяк попытается определить своё местоположение по спутниковым системам навигации GPS и ГЛОНАСС. Чем дольше маяк пробует уловить сигналы со спутников, тем больше у него шансов определить свои координаты, даже прислабом сигнале. Но при этом устройство будет потреблять много энергии, срок службы его батарей уменьшится.

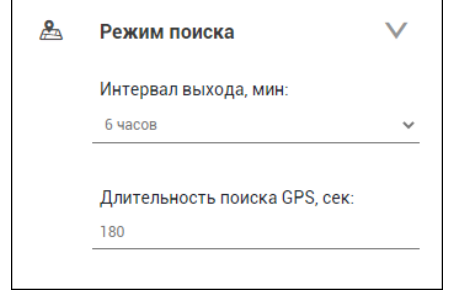

*Рисунок 14 Настройки режима «Поиск» маяка*

<span id="page-13-1"></span>**Информация** [\(Рисунок 15\)](#page-13-2):

- 1) **IMEI** уникальный идентификационный номер маяка.
- 2) **Номер SIM-карты** телефонный номер основной SIM-карты устройства.
- 3) **Версия прошивки** версия встроенного ПО маяка.

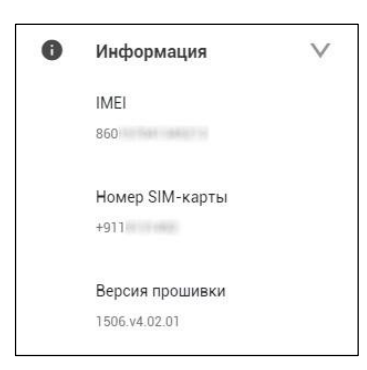

*Рисунок 15 Служебная информация о маяке*

<span id="page-13-2"></span>**Сброс настроек** – установить настройки «по умолчанию».

Чтобы сохранить заданные настройки, нажмите галочку.

*Внимание! Маяк получит заданные в Личном кабинете настройки, когда выйдет на связь с сервером для передачи текущих координат.*

### <span id="page-13-0"></span>**5.2. История**

На вкладке выводится информация о сеансах связи маяка с сервером [\(Рисунок 16\)](#page-14-0).

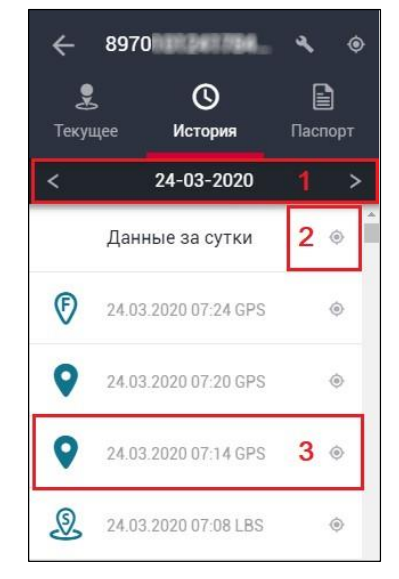

*Рисунок 16 Сеансы связи с маяком*

<span id="page-14-0"></span>По умолчанию выводятся все сеансы, произошедшие в течение 30 дней до указанной даты включительно. Например, если выставлена дата 24-03-2020 [\(Рисунок 16,](#page-14-0) **1**), то вкладка отобразит сеансы связи в период с 24.02.2020 по 24.03.2020. Чтобы выводить историю подключений не за 30 дней, а за другой период, перейдите к настройкам личного кабинета, параметр **Кол-во дней в истории** (см. п[.6.2\)](#page-17-0).

Чтобы сменить дату, нажмите на неё [\(Рисунок 16,](#page-14-0) **1**) и выберите нужное число на календаре [\(Рисунок 17\)](#page-14-1). С помощью кнопок **<** и **>** можно сменить месяц на календаре.

|                | <b>Март 2020</b> |    |    |    |    |    |
|----------------|------------------|----|----|----|----|----|
|                |                  |    |    |    |    |    |
| $\overline{2}$ | 3                |    | 5  | 6  |    | 8  |
| $\mathbf{q}$   | 10               | 11 | 12 | 13 | 14 | 15 |
| 16             | 17               | 18 | 19 | 20 | 21 | 22 |
| 23             | 24               | 25 | 26 | 27 | 28 | 29 |
| 30             | 31               |    |    |    |    |    |

*Рисунок 17 Выбрать дату на календаре*

<span id="page-14-1"></span>Для просмотра статистики по выходам устройства на связь нажмите кнопку в строке **Данные за сутки** [\(Рисунок 16,](#page-14-0) **2**). Откроется вкладка **Статистика** с информацией о том, сколько раз маяк передал GPS/ГЛОНАСС-координаты и сколько раз LBS-координаты [\(Рисунок 18\)](#page-14-2).

|                  | 24-03-2020 |                  |  |  |
|------------------|------------|------------------|--|--|
|                  | Статистика |                  |  |  |
| <b>TOYEK GPS</b> |            | <b>TOYEK LBS</b> |  |  |
| 788              |            | 634              |  |  |

<span id="page-14-2"></span>*Рисунок 18 Количество переданных GPS/ГЛОНАСС-координат и LBS-координат*

Запись о сеансе связи [\(Рисунок 16,](#page-14-0) **3**) содержит следующую информацию: дата и время сеанса,тип координат, которые маяк отправил.

Каждая запись имеет маркер. Описание маркеров:

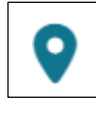

- маяк передал GPS/ГЛОНАСС-координаты в соответствии с расписанием.

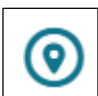

- маяк передал LBS-координаты в соответствии с расписанием.

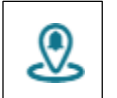

- маяк передал координаты на сервер по событию (например, по нажатию кнопки).

Если нажать на запись о сеансе связи [\(Рисунок 16,](#page-14-0) **3**), на карте появится маркер местоположения маяка в момент подключения к серверу. Откроется вкладка **Выход на связь** [\(Рисунок 19\)](#page-15-1).

Вкладка **Выход на связь** содержит следующие данные:

- тип полученных координат от маяка;
- в каком радиусе от данной точки на карте он находился;
- дополнительная информация: начало или окончание движения маяка, передача данных по нажатию кнопки и т.п.

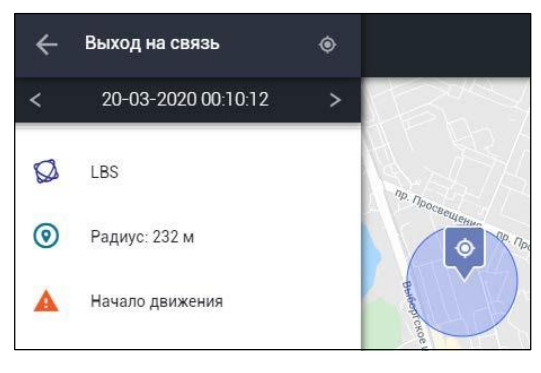

*Рисунок 19 Описание сеанса связи*

<span id="page-15-1"></span>С помощью кнопок **<** и **>** можно перейти к предыдущему/следующему сеансу связи.

### <span id="page-15-0"></span>**5.3. Паспорт**

Вкладка содержит паспортные данные маяка [\(Рисунок 20\)](#page-16-2).

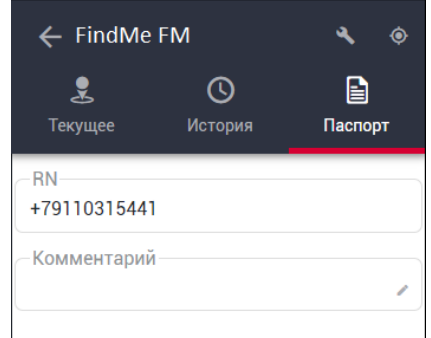

*Рисунок 20 Паспортные данные маяка*

# <span id="page-16-2"></span><span id="page-16-0"></span>**6. Настройки личного кабинета**

Чтобы настроить личный кабинет, нажмите на название вашего аккаунта в меню вкладок (Рисунок 21, а). Откроется меню настроек (Рисунок 21, б).

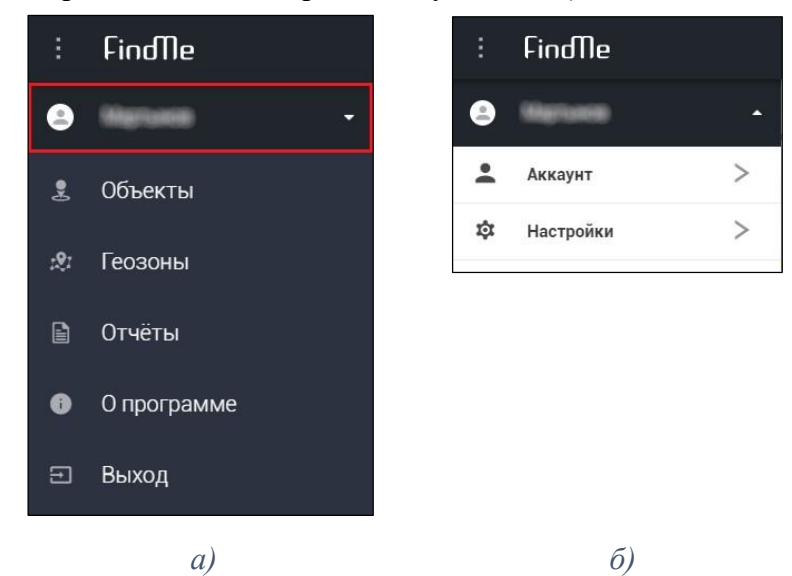

*Рисунок 21 Перейти к настройкам личного кабинета: а) нажать на название аккаунта; б) меню настроек*

#### <span id="page-16-1"></span>**6.1. Аккаунт**

На вкладке доступны следующие настройки (Рисунок 22, а):

- 1) **Электронная почта**  email-адрес, на который будут приходить уведомления обо всех событиях, происходящих с маяком. Если функция включена, сервер поисковой системы будет информировать пользователя по email: о текущих координатах маяка и его состоянии, о критичном уровне заряда элементов питания устройства и пр. Функцию email-уведомления необходимо включить в настройках маяка.
- 2) **Номер телефона**  номер для входа в личный кабинет, его указывают в форме авторизации приложения.
- 3) **Новый пароль**  пароль для входа в личный кабинет, его указывают в форме

авторизации приложения.

Чтобы сохранить заданные настройки, нажмите галочку.

#### <span id="page-17-0"></span>**6.2. Настройки**

На вкладке доступны следующие настройки (Рисунок 22, б):

- 1) **Анимация**  включить или выключить плавность движения элементов интерфейса: открытие меню, развороты выпадающих списков и пр.
- 2) **Кол-во дней в истории**  задать период для истории подключений маяка (см. п.5.2). Вкладка **История** отобразит все сеансы связи устройства, произошедшие в течение указанного интервала времени.

Чтобы сохранить заданные настройки, нажмите галочку.

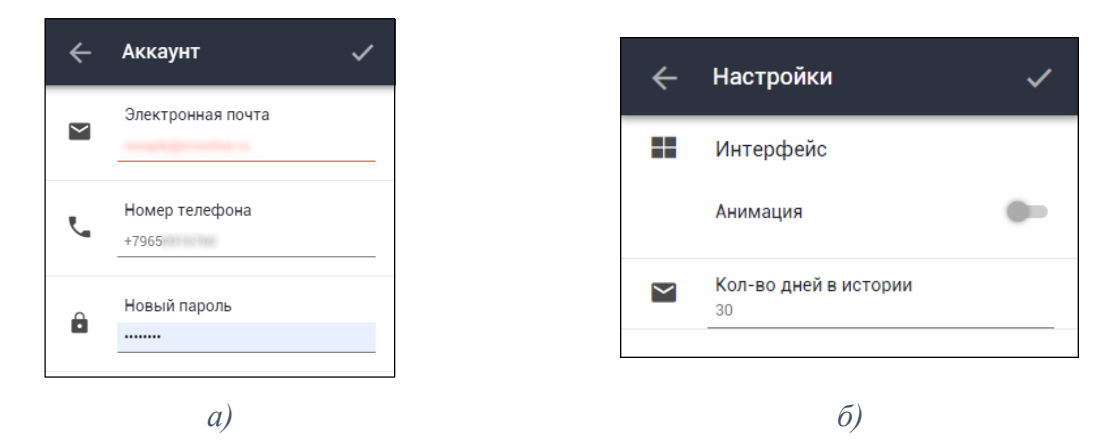

*Рисунок 22 Настройки личного кабинета: а) настройки аккаунта; б) настройки вебприложения*

# <span id="page-17-1"></span>**7. О программе**

На вкладке расположены кнопки **Лицензионное соглашение**, **Политика конфиденциальности**, **Версия** (Рисунок 23).

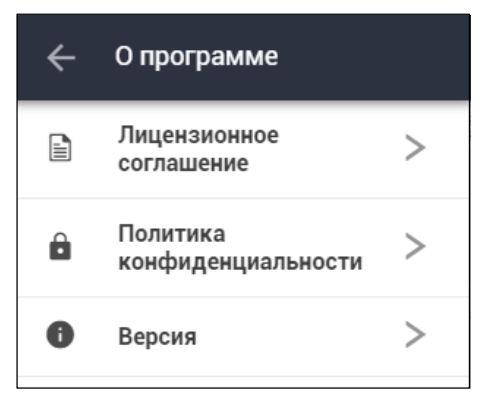

*Рисунок 23 Вкладка О программе*

**Лицензионное соглашение** – выводит текст лицензионного соглашения на использование программного обеспечения FindMe.

**Политика конфиденциальности** – открывает в новой вкладке браузера сайт

www.irzonline.ru, раздел **Политика конфиденциальности**.

**Версия** – выводит в рабочей области страницы:

- текущую версию сайта  $\frac{lk.911.frm}{k.911}$ ;
- дату последних изменений сайта;
- ссылку на сайт разработчика спутниковой поисковой системы **FindMe** ООО «ИРЗ Онлайн» www.irzonline.ru.

### <span id="page-18-0"></span>**8. Выход из личного кабинета**

Чтобы выйти из личного кабинета, нажмите **Выход** (Рисунок 24).

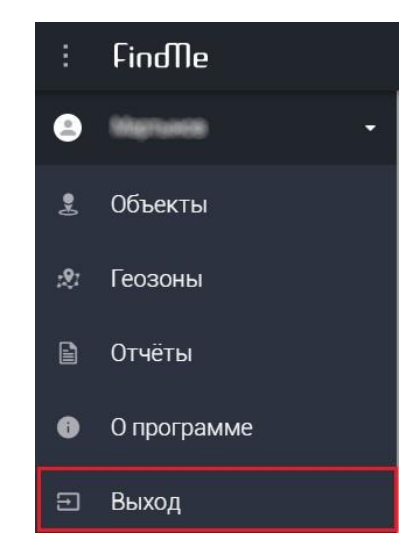

*Рисунок 24 Выйти из личного кабинета*

Откроется страница авторизации сайта lk.911.fm (см. п.1)